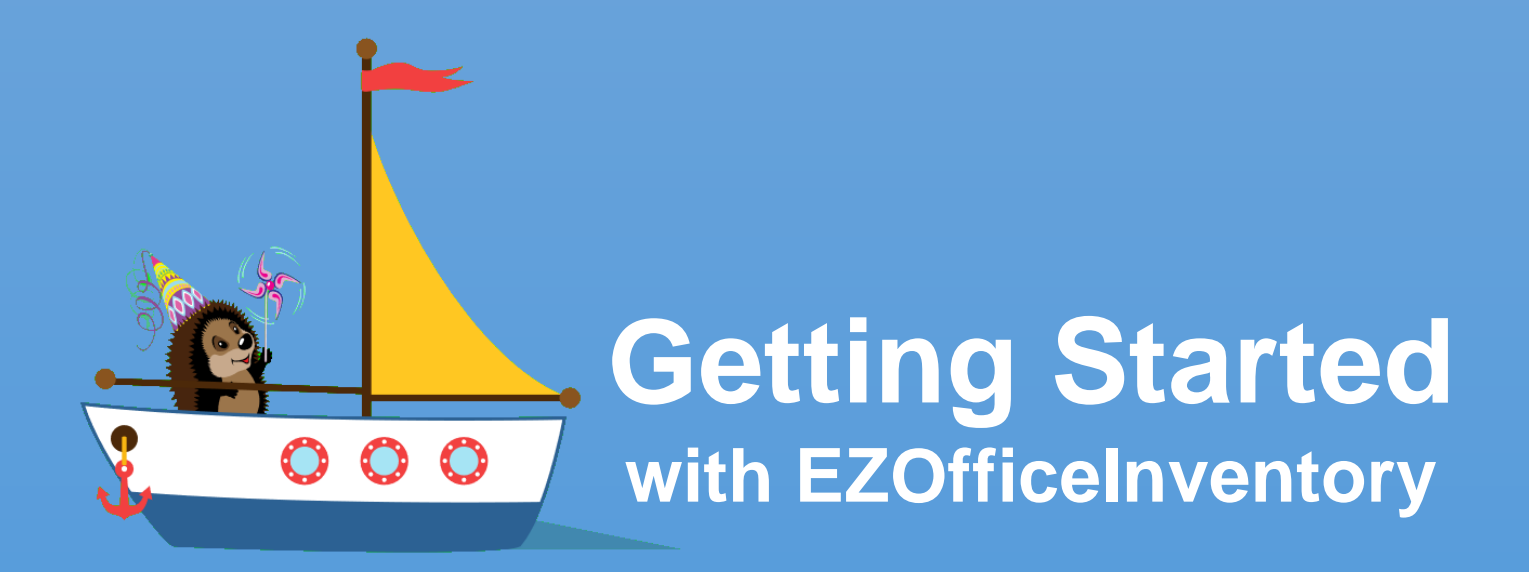

#### **Asset Tracking and Inventory Management done right**

**support@ezofficeinventory.com**

# **Step 1 – Identify your items**

**Identify what type of [items](http://blog.ezofficeinventory.com/comparison-between-types-of-items/?utm_source=EZO_Item%20Types&utm_medium=EZO_InAppHelp&utm_term=asset%20tracking%20software&utm_campaign=EZO_Getting%20Started%20Guide) you will track. There are three different types of items available.**

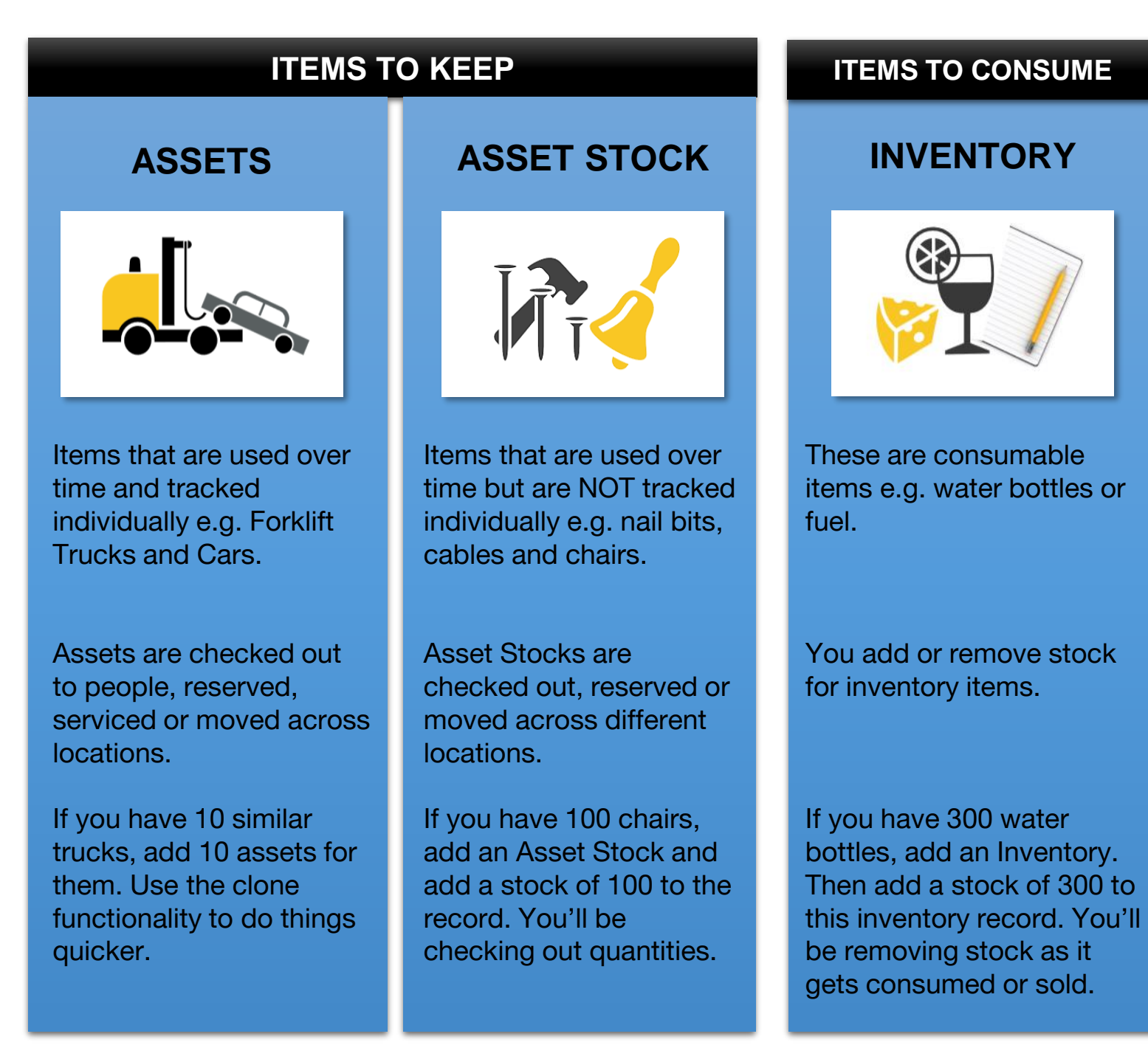

**Asset Stock and Inventory modules can be turned on/off from the Add-ons. If you don't need any Item Type, it can be turned off. How do you calculate the Items' count as per your [subscription?](http://faq.ezofficeinventory.com/faq/how-is-the-limit-on-number-of-items-for-a-subscription-package-calculated/)**

#### **Step 2 – See if you need Custom Fields**

**Items in EZOfficeInventory come with predefined set of fields. However, if they are not sufficient for your needs, you can add custom fields.**

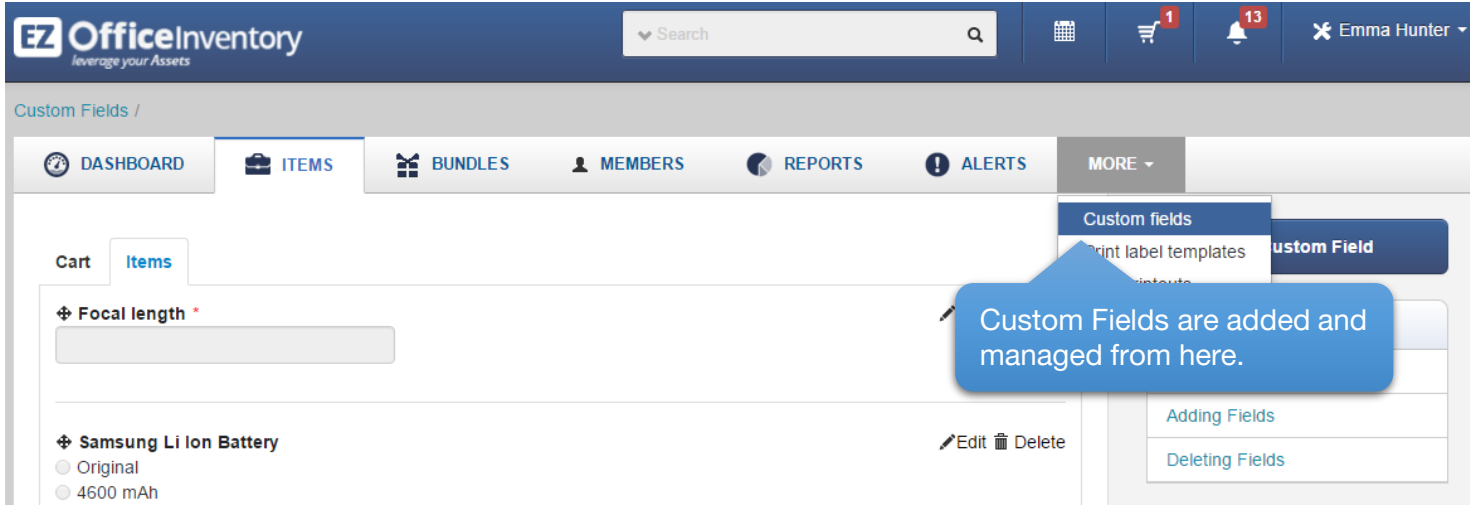

**Different item groups can have different Custom Fields. [Learn More](http://blog.ezofficeinventory.com/custom-fields/?utm_source=EZO_Custom%20Fields&utm_medium=EZO_InAppHelp&utm_term=asset%20tracking%20software&utm_campaign=EZO_Getting%20Started%20Guide)**

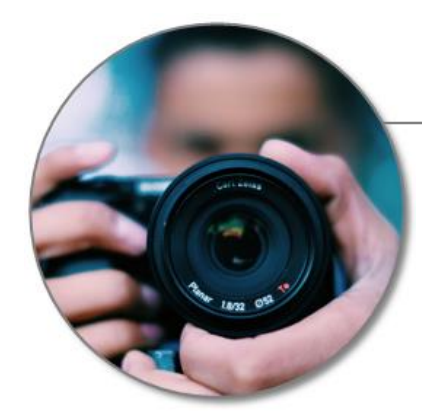

#### **Asset #33: DSLR Camera with Lens**

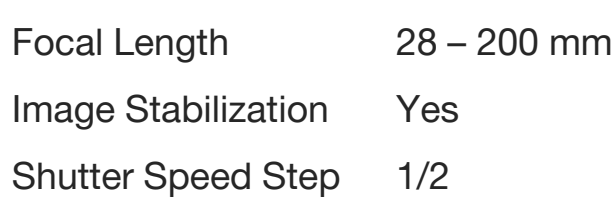

# **Step 3 – Add Members**

**Members are individuals who checkout Assets or Asset Stocks, or use stock from Inventory.**

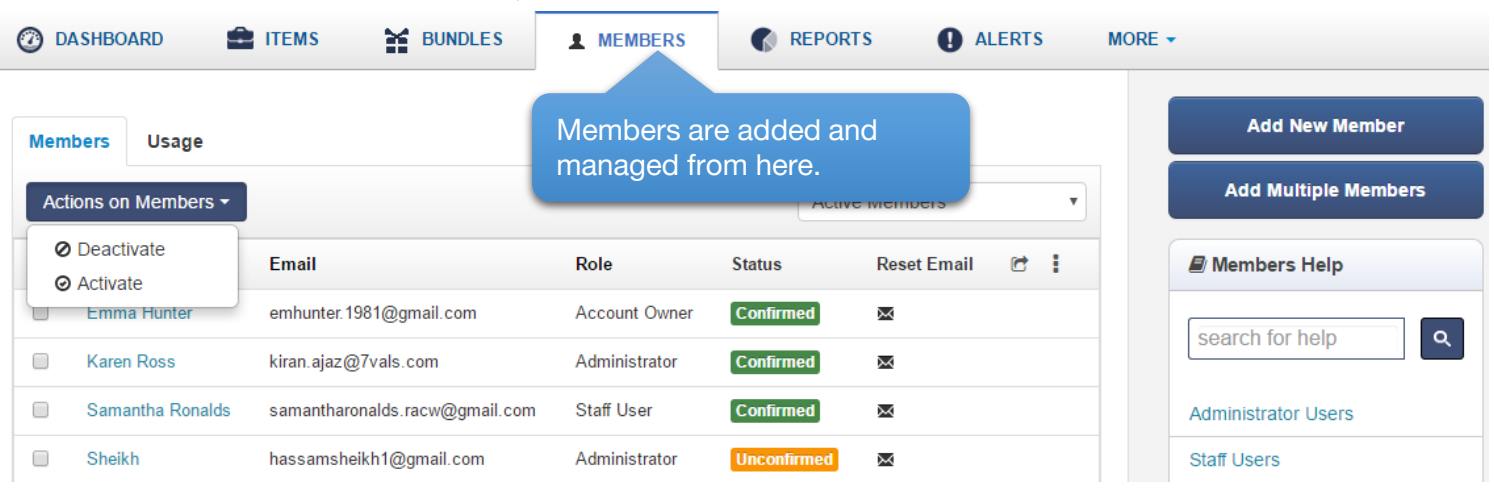

**Members can be Admins or Staff Users.** Admins **have full access and can add and update records. They can also take actions for Staff Users.**

Staff Users **cannot add or update items and don't see reports. They can only take actions for [themselves.](http://faq.ezofficeinventory.com/faq/what-types-of-alert-do-i-get-on-each-user-level-i-e-account-owner-admin-or-a-staff-user/) Types of Alerts each user level get on different actions.**

**You can also have** non-login **staff, who can't log in but their records are maintained. Admins checkout/reserve items for such users. Additionally, you can deactivate members that are not part of your company anymore.**

**From Settings, you can further [configure](http://blog.ezofficeinventory.com/flavors-of-arbitration-setting-up-access-control/?utm_source=EZO_Arbitration&utm_medium=EZO_InAppHelp&utm_term=asset%20tracking%20software&utm_campaign=EZO_Getting%20Started%20Guide) the** Visibility **as well as the** Access Control **for Staff Users.**

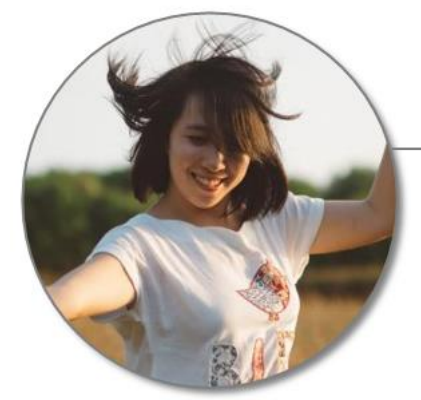

**Emma Robinson emma@example.com**

**Marketing Department**

**Staff User**

**Has the DSLR Camera checked out** 

#### **Step 4 – Add Items**

**Now that you've added some members, let's go ahead and create a few items.**

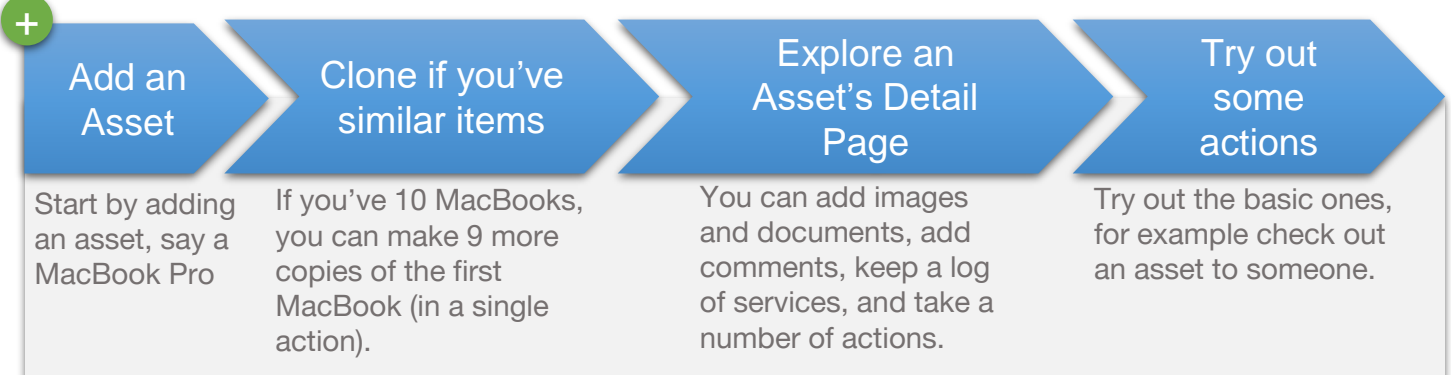

#### Add an Asset Stock

+

Add Stock to it<br>Page

**Start by adding an asset stock record, say Chairs**

**Once the record is created, add stock to it e.g. 100 Chairs at** 

**Manhattan, 70 at Bronx.** 

#### Explore the Detail

**You can add images and documents, add comments, and take a number of actions. There is also a list showing Current Checkouts.**

#### Try out some actions

**Try out the basic ones, for example check out 10 Chairs to a member.**

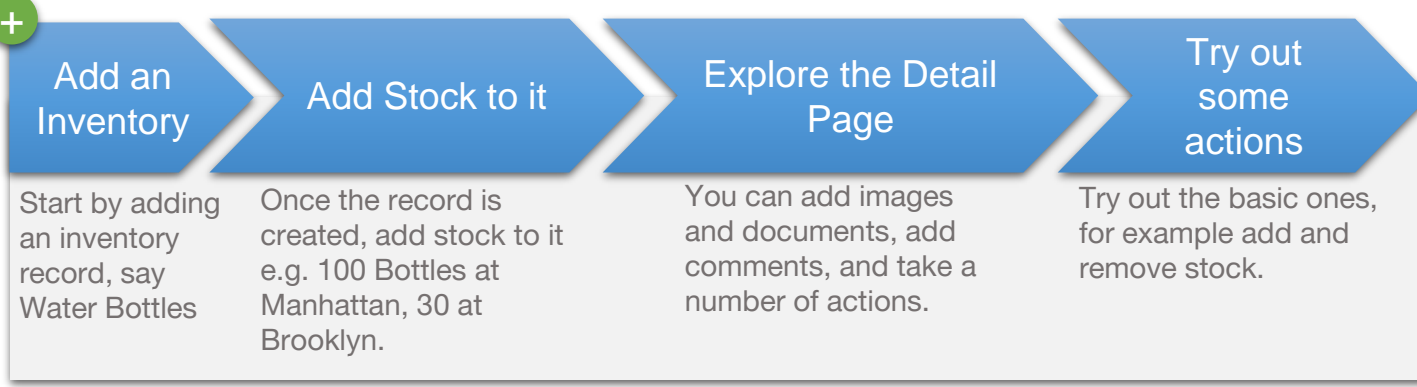

#### **Step 5 – Locations, Groups, Vendors and Documents**

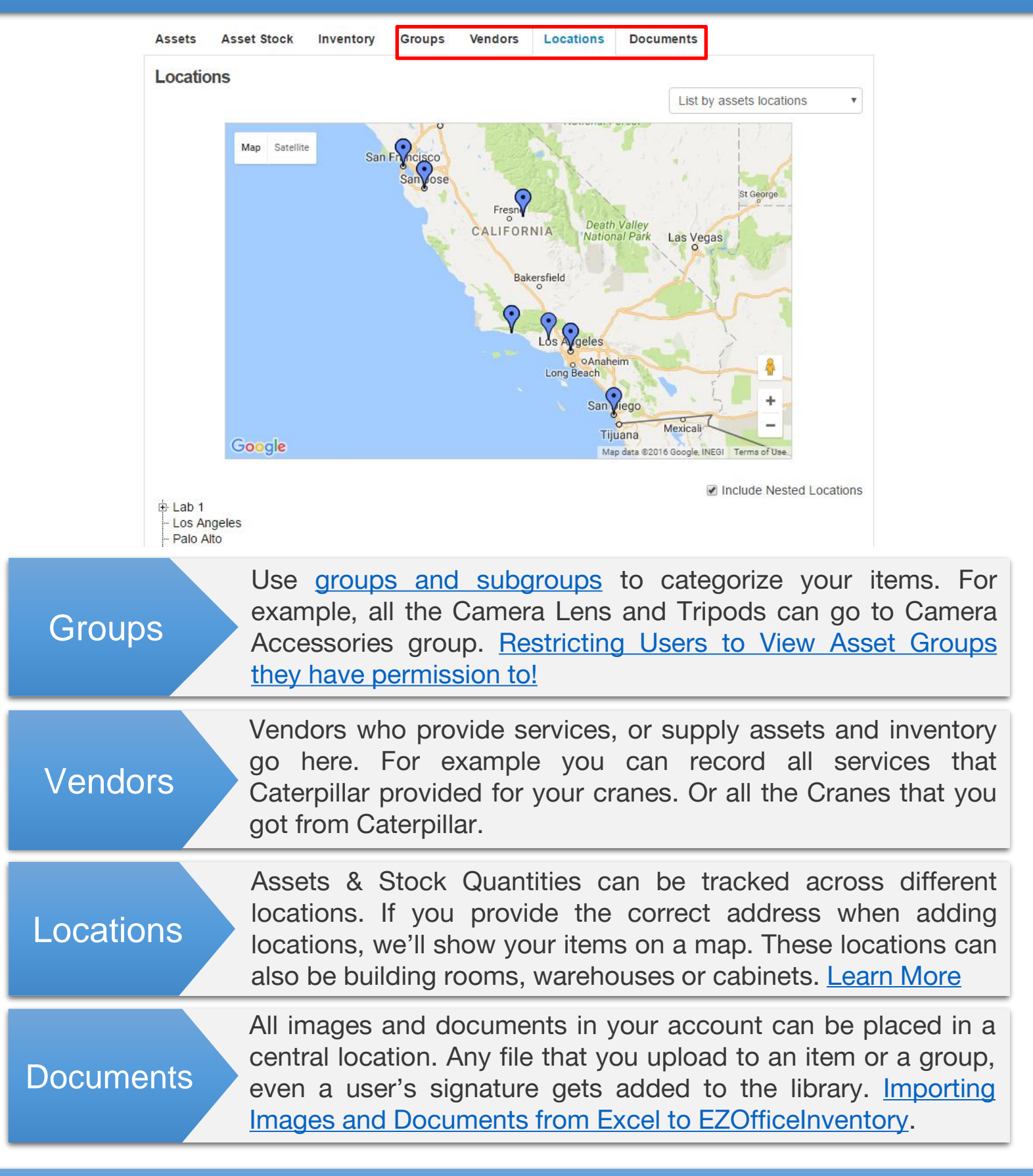

### **Step 6 – Migrate existing data to EZOfficeInventory**

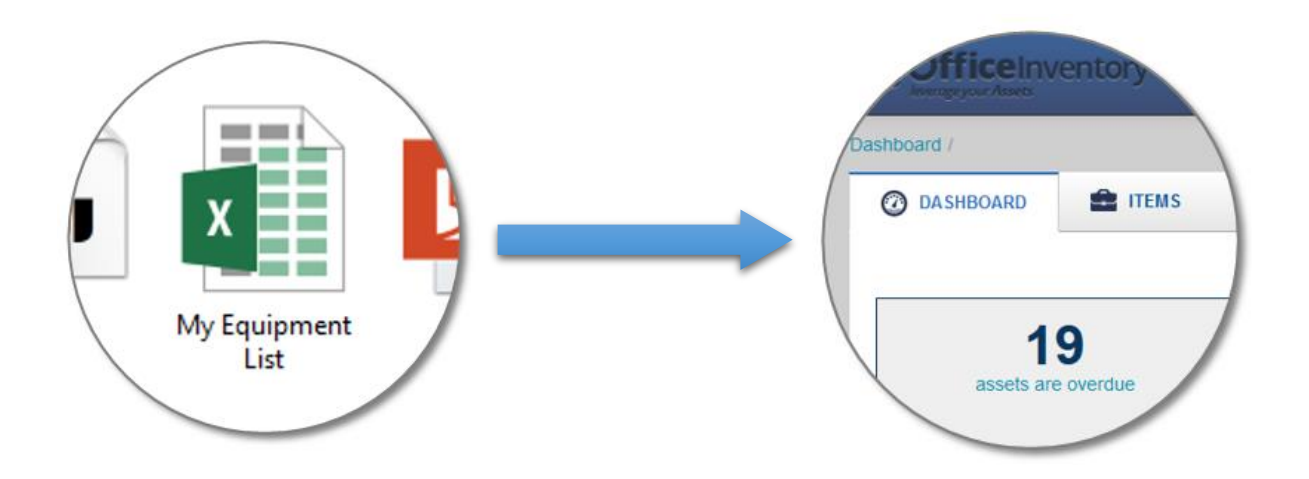

**If you have data in Excel, import it directly to** 

**EZOfficeInventory. You can import:**

- **Assets, Asset Stock and Inventory**
- **Create Locations, Groups or Vendors while importing items**
- **Members**
- **Assignments of Assets to Members**
- **Custom Fields are also available for migration**
- **Images**

**[Learn More](http://blog.ezofficeinventory.com/how-to-import-items-from-excel-to-ezofficeinventory/?utm_source=EZO_Excel%20Import&utm_medium=EZO_InAppHelp&utm_term=asset%20tracking%20software&utm_campaign=EZO_Getting%20Started%20Guide)**

**[Learn about the best practices for Excel Import](http://faq.ezofficeinventory.com/?qa_faqs=what-to-be-careful-of-when-importing-items-from-an-excel-sheet)**

**[Information that can be exported from EZOfficeInventory](http://faq.ezofficeinventory.com/faq/what-informationdata-can-i-export-from-ezofficeinventory/)**

# **Step 7 – Try out different listing views**

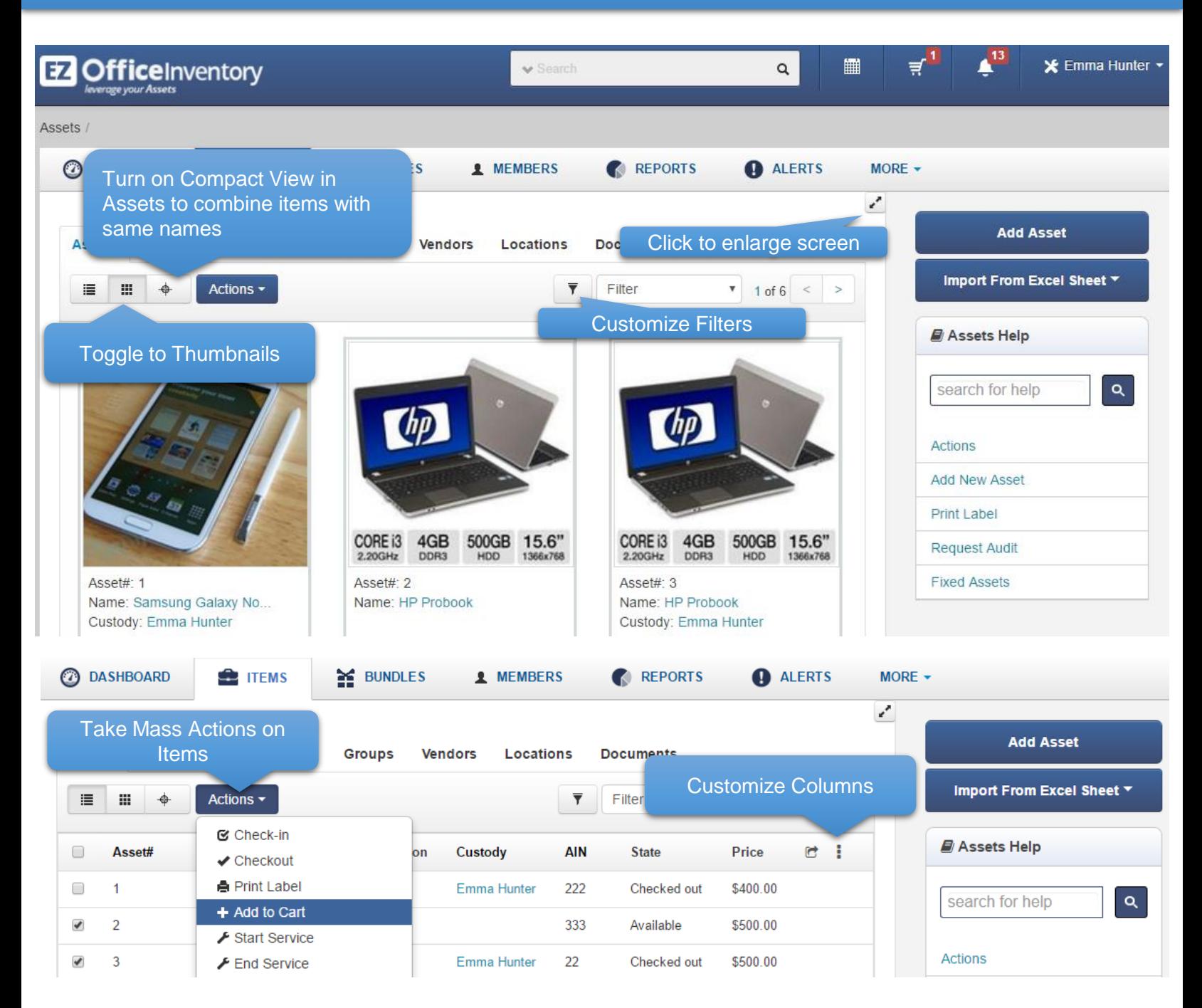

Similar to Compact View on Assets, there's *Location Stock View* on Inventory and *Current Checkout View* on Asset Stock. Location Stock view shows stock quantities by location instead of showing one total quantity per item.

You can increase the page size from Settings -> My Settings

### **Step 8 – Print QR Code or Barcode Labels**

Design and print professional grade QR Code or Barcode labels and tag your items.

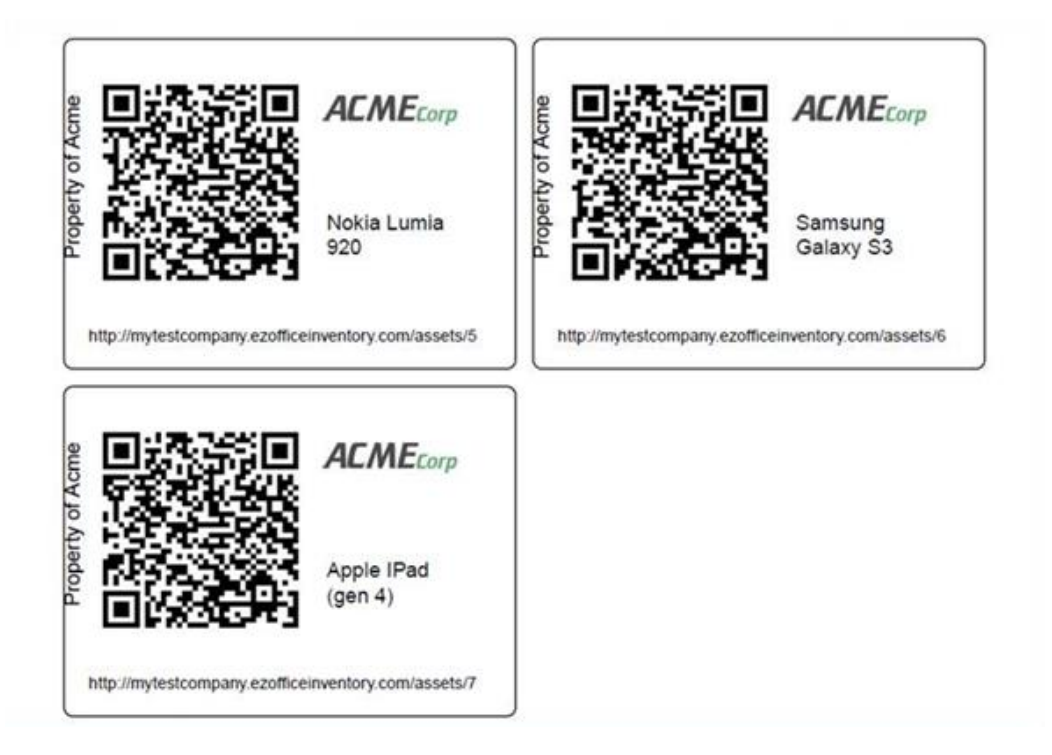

#### [Learn more about Label Designing & Printing](http://blog.ezofficeinventory.com/using-the-label-designer-and-third-party-avery-labels/?utm_source=EZO_Labels&utm_medium=EZO_InAppHelp&utm_term=asset%20tracking%20software&utm_campaign=EZO_Getting%20Started%20Guide)

[Learn how](http://blog.ezofficeinventory.com/using-the-label-designer-and-third-party-avery-labels/?utm_source=EZO_Labels&utm_medium=EZO_InAppHelp&utm_term=asset%20tracking%20software&utm_campaign=EZO_Getting%20Started%20Guide) to setup [a](http://blog.ezofficeinventory.com/setting-up-a-barcode-scanner/?utm_source=EZO_BarcodeScanner&utm_medium=EZO_InAppHelp&utm_term=asset%20tracking%20software&utm_campaign=EZO_Getting%20Started%20Guide) B[arcode](http://blog.ezofficeinventory.com/setting-up-a-barcode-scanner/?utm_source=EZO_BarcodeScanner&utm_medium=EZO_InAppHelp&utm_term=asset%20tracking%20software&utm_campaign=EZO_Getting%20Started%20Guide) Scanner

Best Practices and [Recommendations](http://blog.ezofficeinventory.com/qrcode-vs-barcode-issues-practices-and-recommendations/?utm_source=EZO_QRCodeBarcodePractices&utm_medium=EZO_InAppHelp&utm_term=asset%20tracking%20software&utm_campaign=EZO_Getting%20Started%20Guide) – [QRCodes](http://blog.ezofficeinventory.com/qrcode-vs-barcode-issues-practices-and-recommendations/?utm_source=EZO_QRCodeBarcodePractices&utm_medium=EZO_InAppHelp&utm_term=asset%20tracking%20software&utm_campaign=EZO_Getting%20Started%20Guide) and **Barcodes** 

#### **Step 9 – Use mobile apps to scan labels and take actions**

Pulling up items and taking actions becomes extremely convenient with the mobile apps. [See scanning in action](http://blog.ezofficeinventory.com/label-scanning-shopping-cart-released-productivity-boost-alert/?utm_source=EZO_MobileScan&utm_medium=EZO_InAppHelp&utm_term=asset%20tracking%20software&utm_campaign=EZO_Getting%20Started%20Guide)

Download: [For iPhone/iPad](https://play.google.com/store/apps/details?id=com.ezofficeinventory.mobile2) | [For Android Phones &Tablets](https://play.google.com/store/apps/details?id=com.ezofficeinventory.mobile2)

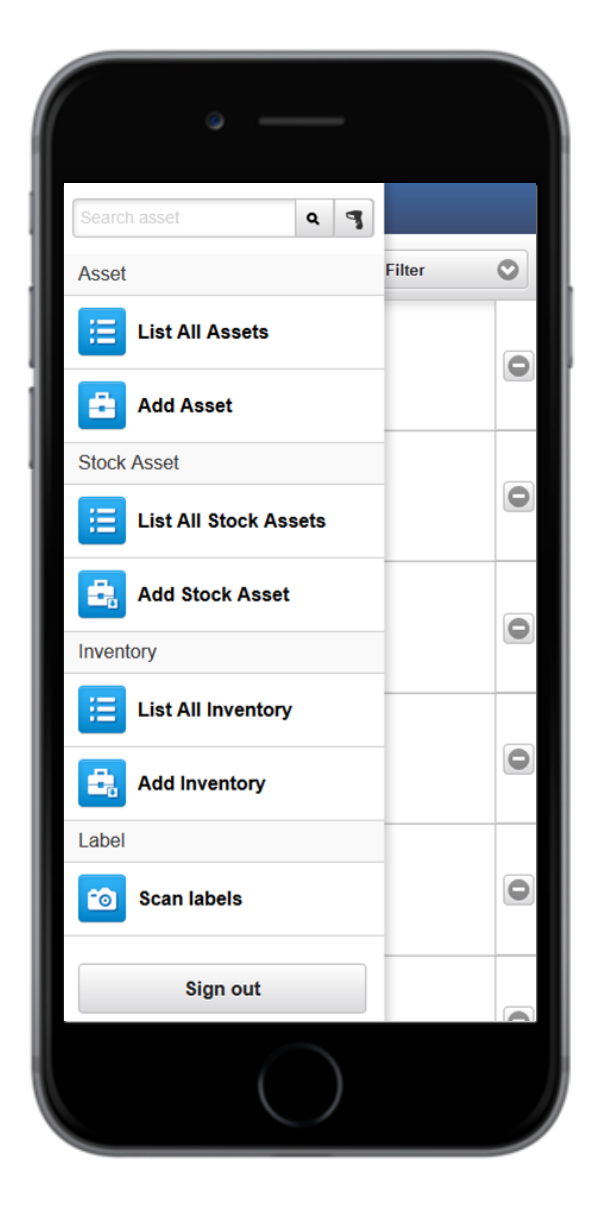

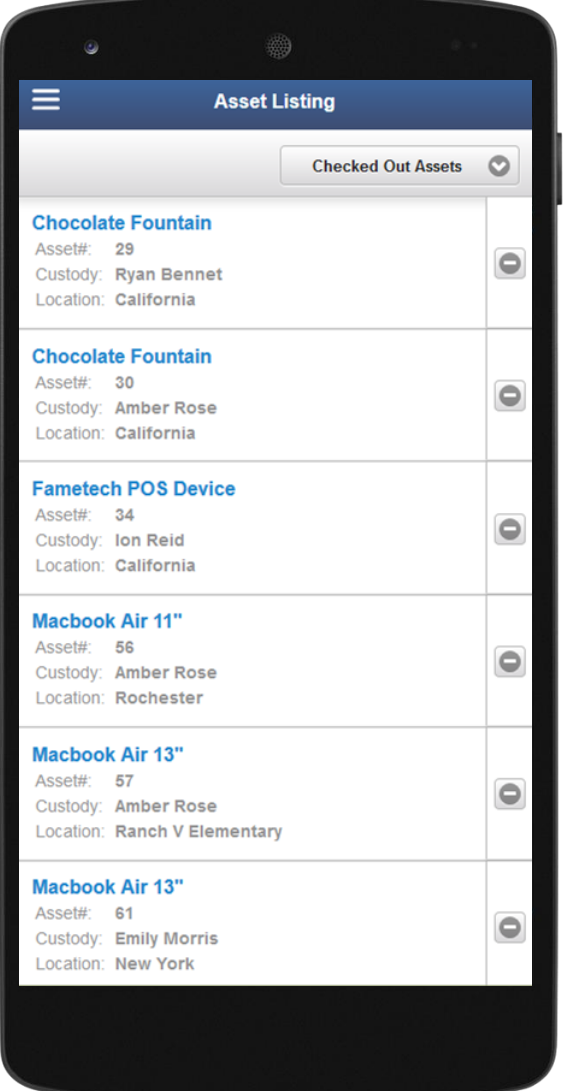

## **Step 10 – Explore Add Ons**

Once you're done with the basics, try out Advanced Settings and Add Ons. There're over a dozen of them.

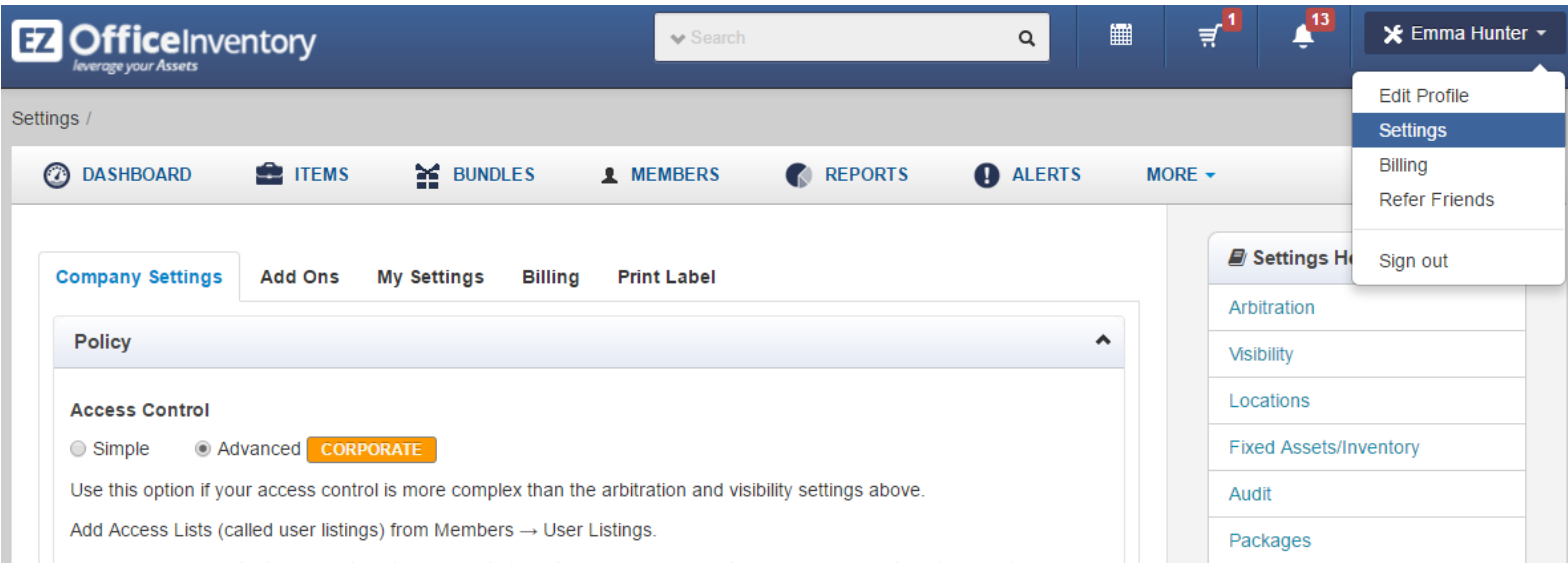

In Settings, you can choose company logo, select your time zone and configure a number of other policy level settings.

Some of the popular advanced features include:

- Cart [To collect items in a cart before taking actions. Learn](http://blog.ezofficeinventory.com/carts-ezofficeinventory-equipment-management-jobs-events/?utm_source=EZO_Carts&utm_medium=EZO_InAppHelp&utm_term=asset%20tracking%20software&utm_campaign=EZO_Getting%20Started%20Guide) **More**
- Reservations To have conflict free reservations of items
- Maintenance To run maintenance events. [Learn More](http://blog.ezofficeinventory.com/services-and-maintenance-with-ezofficeinventory/?utm_source=EZO_Maintenance&utm_medium=EZO_InAppHelp&utm_term=asset%20tracking%20software&utm_campaign=EZO_Getting%20Started%20Guide)
- Custom Reports To run customized reports
- Bundles To checkout or reserve items together. [Learn More](http://blog.ezofficeinventory.com/bundles-revamped-ezofficeinventory/?utm_source=EZO_Bundles&utm_medium=EZO_InAppHelp&utm_term=asset%20tracking%20software&utm_campaign=EZO_Getting%20Started%20Guide)
- Email Templates To customize and design emails alerts. [Learn More](http://blog.ezofficeinventory.com/customizing-email-templates/?utm_source=EZO_EmailDesigner&utm_medium=EZO_InAppHelp&utm_term=asset%20tracking%20software&utm_campaign=EZO_Getting%20Started%20Guide)
- Multiple Login Options To login using [LDAP Server](http://blog.ezofficeinventory.com/integrating-ldap-server-with-ezofficeinventory/?utm_source=EZO_LDAP&utm_medium=EZO_InAppHelp&utm_term=asset%20tracking%20software&utm_campaign=EZO_Getting%20Started%20Guide) and [SAML Integration](http://blog.ezofficeinventory.com/enable-single-sign-on-using-saml-on-ezofficeinventory/?utm_source=EZO_SAML&utm_medium=EZO_InAppHelp&utm_term=asset%20tracking%20software&utm_campaign=EZO_Getting%20Started%20Guide)
- More [Zendesk](http://blog.ezofficeinventory.com/zendesk-ezofficeinventory-integration/?utm_source=EZO_Zendesk&utm_medium=EZO_InAppHelp&utm_term=asset%20tracking%20software&utm_campaign=EZO_Getting%20Started%20Guide) and [API Integration](http://www.ezofficeinventory.com/developers?utm_source=EZO_API&utm_medium=EZO_InAppHelp&utm_term=asset%20tracking%20software&utm_campaign=EZO_Getting%20Started%20Guide)

# **We're here to help!**

Please fill out this 30 seconds [Feedback Form](https://ezwebinc.typeform.com/to/UVoGaM?utm_source=EZO_UserVoice&utm_medium=EZO_InAppHelp&utm_term=asset%20tracking%20software&utm_campaign=EZO_Getting%20Started%20Guide) to tell us how we did!

Have questions? Email: [support@ezofficeinventory.com](mailto:support@ezrentout.com) Online Help: [EZO's Knowledge Base](http://faq.ezofficeinventory.com/?utm_source=EZO_KnowledgeBase&utm_medium=EZO_InAppHelp&utm_term=asset%20tracking%20software&utm_campaign=EZO_Getting%20Started%20Guide) / [EZO Blog](http://blog.ezofficeinventory.com/?utm_source=EZO_Blog&utm_medium=EZO_InAppHelp&utm_term=asset%20tracking%20software&utm_campaign=EZO_Getting%20Started%20Guide) 

Find us at: [@OfficeInventory](https://twitter.com/officeinventory?utm_source=EZO_Twitter&utm_medium=EZO_InAppHelp&utm_term=asset%20tracking%20software&utm_campaign=EZO_Getting%20Started%20Guide) and [EZOfficeInventory](https://www.facebook.com/EZOfficeInventory?utm_source=EZO_Facebook&utm_medium=EZO_InAppHelp&utm_term=asset%20tracking%20software&utm_campaign=EZO_Getting%20Started%20Guide) to see what we're up to.

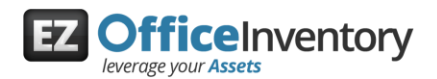